**1.** 登入與界面

**iTrader.net**是一個集多種功能于統一操作界面的互聯網買賣工具。用戶可以通過 **iTrader.net**獲取即時股票行情,委託落盤,更改與取消委託,查詢賬戶倉存,瀏覽落 盤委託以及進行銀帳變更指令通知。

**1.1** 用戶登入

**a.** 開啓互聯網瀏覽器**IE**,並選擇繁體中文、簡體中文、英文作爲操作界面語言。(圖 示**1**) 畫面即顯示用戶登入界面(圖示**2**)。

**b.** 輸入正確的用戶名稱及密碼,即可進入**iTrader.net**的統一用戶操作界面。

**c.** 在安全性警訊盒子中**,** 按下 **"** 是**" (**圖示**3a)** 及 **"**執行**" (**圖示**3b)**

**d.** 用戶閲讀免責條文完畢,按下 **"** 接受**"** 以繼續或者 **"** 拒絕**"**以退出登入**,**如圖示**5**。如果輸入 錯誤的密碼,錯誤提示框即彈出,如圖示**6**。

圖示 **1**

# eBroker Systems Limited iTrader.Net

Name: iTrader.Net

iTrader.Net version DEV 0.23.3.0 (E Version:

Publisher: eBroker Systems Limited

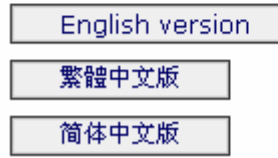

# 圖示**2**用戶登入界面

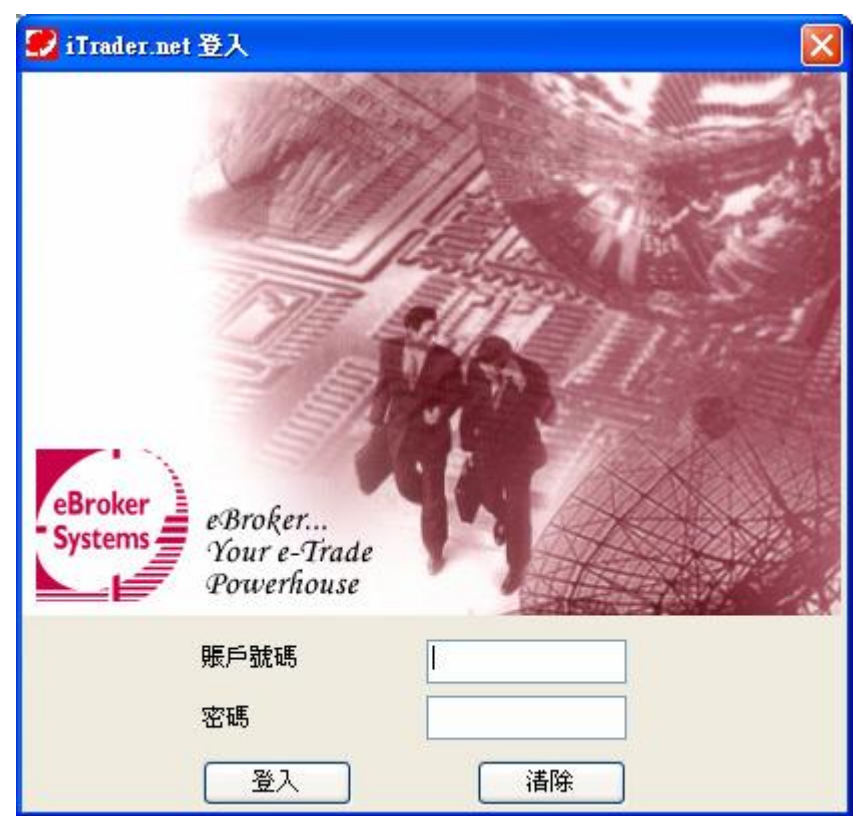

# 圖示**3a**

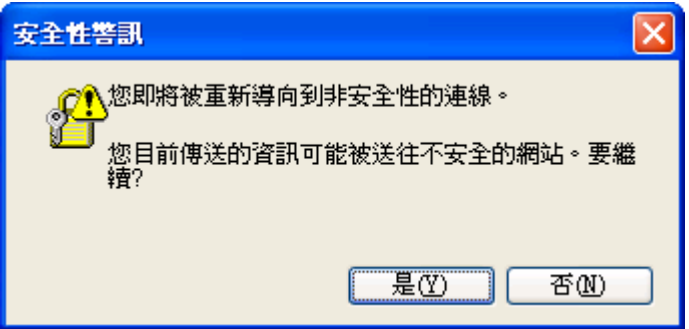

# 圖示 **3b**

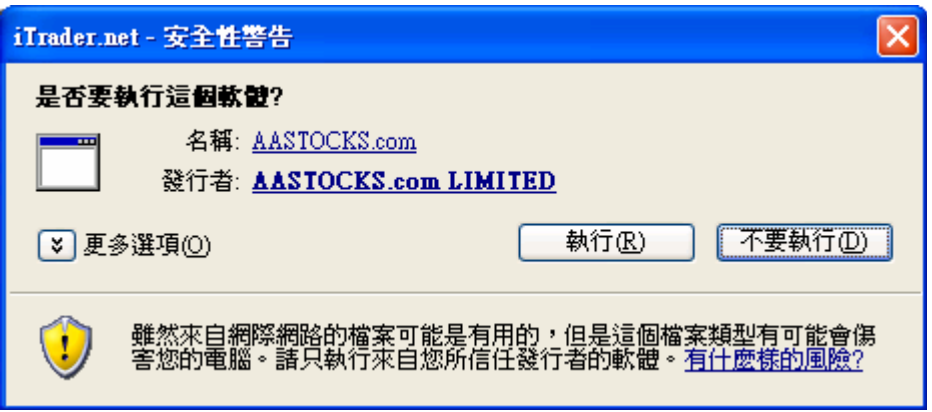

## 圖示 4 免責條文

#### 壁明 llol 最小化 RISK DISCLOSURE STATEMENT I understand that the prices of securities fluctuate, sometimes dramatically. The price of a security may move up or down, and may become valueless. As such, there will be profit made or losses incurred as a result of buying and selling securities. If there is any unauthorized use of my login password, I shall notify you immediately, and I agree that I shall bear all risks in connection with any unauthorized use of my login password and I shall indemnify you on demand for any losses, costs, damages, expenses or claims which you may suffer as a result of any unauthorized use of my login password. I agree to review every instruction before entering it, and I hereby undertake that all information supplied by me in connection with any instructions to be true and correct and I agree to indemnify you on demand for any losses, damages, costs, expenses or claims, which you may suffer arising from your reliance on any of the information I have given through or in connection with this internet services. I acknowledge that there are risks associated with the system, including the failure of hardware and /or software, and that the result of any such system failure may be that my instruction for any or all transactions is not executed. I acknowledge that there are risks of transmission interruption, distortion, omission or blackout, interception of instructions for any or all transactions as well as of misunderstanding or errors in any communication. I acknowledge that it is not usually possible to cancel an instruction for any or all transactions after it has been given. I accept all the above risks and all other risks associated with conducting transactions over the Internet or via other electronic or telecommunications media. 接受 拒絕

#### 用戶登入處理器

用戶登入**iTrader.net,**需要輸入自身的用戶密碼,並且接受並確認互聯網買賣免責聲明, 如圖示四。若連續三次輸入錯誤的用戶密碼,該互聯網交易賬戶即被暫停,如圖示六。 用戶需要致電所屬券商以再次激活該互聯網交易賬戶。券商激活賬戶操作,請參考系統 管理操作指南。

#### 圖示 **5** 錯誤的登入密碼

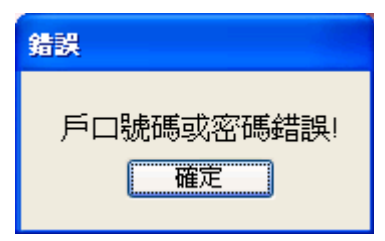

#### 圖示 **6** 賬戶暫停

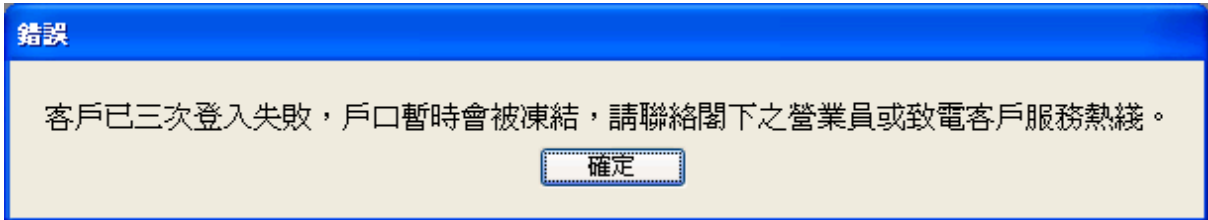

**2.1** 在代號**/**價格**/**數量等空欄,輸入相關數字,(例如輸入**388**代表股票**00388**),然後 選擇委託類型及輸入交易密碼,並完成買入或賣出以送出該買賣盤(圖示**7**)。 **2.2** 當送出一交易買賣單,落盤確認框(圖示 **8**)即彈出。按下**[**送出**]**,該交易指令立刻 直接送出市場,且該交易指令的具體内容亦會在即日交易狀況中顯示。若按下**[**取 消**]**,則該交易指令被取消。若輸入錯誤的交易密碼,則系統取消所填入的該則交易 指令。

**2.3** 用戶可按鎖鈕鎖定代號**/**價格**/**數量。

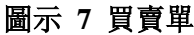

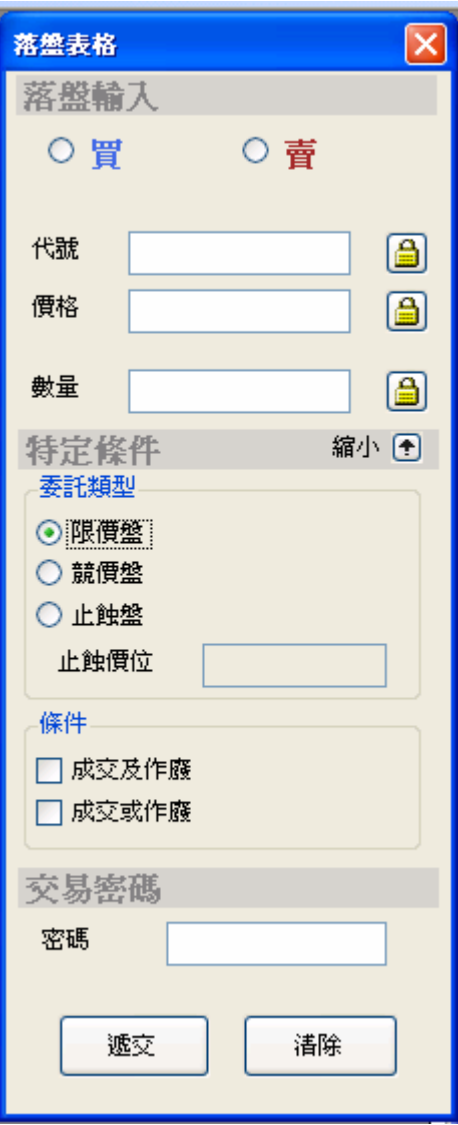

### 圖示 **8** 落盤確認框

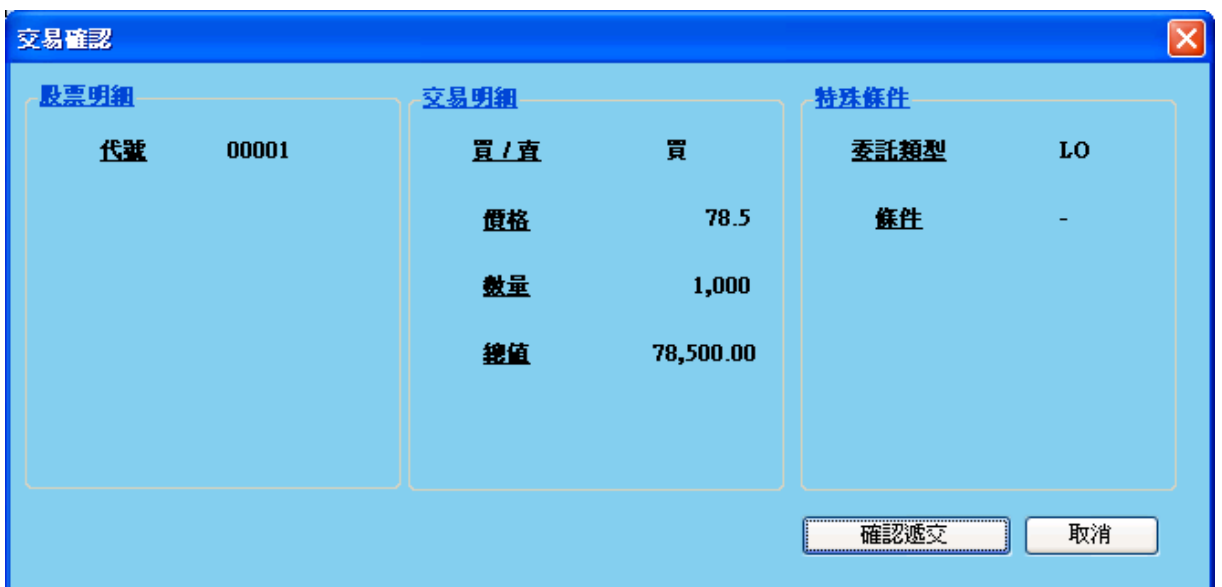

#### 超出交易限額**/**尚欠股票數量處理

如果委託指令金額超出交易限額或者不夠股票倉存(圖示 **9a** 與 **9b** ),系統提示框將 自動彈出告知該委託指令交易超出額或者尚欠股票數目,且該交易指令將被系統自動取 消,即日交易狀況亦不顯示相關信息。

圖示 **9a** 超出交易限額

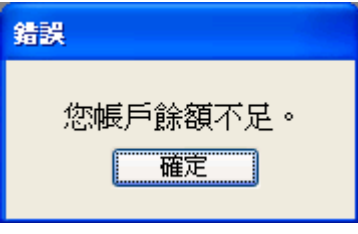

圖示 **9b** 尚欠股票數量

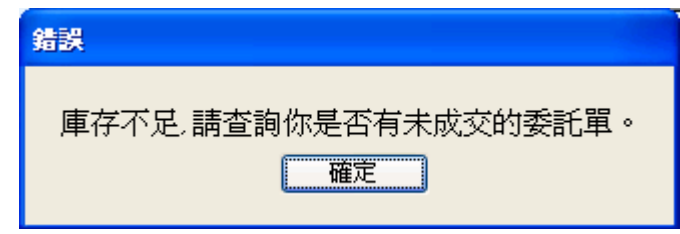

**3.1** 即日交易紀錄

**[**即日交易紀錄**]** 作爲用戶電子交易記錄簿,能夠顯示每一個成功提交的買賣單明細,如 圖示 **10**:

#### 圖示 **10** 即日交易紀錄

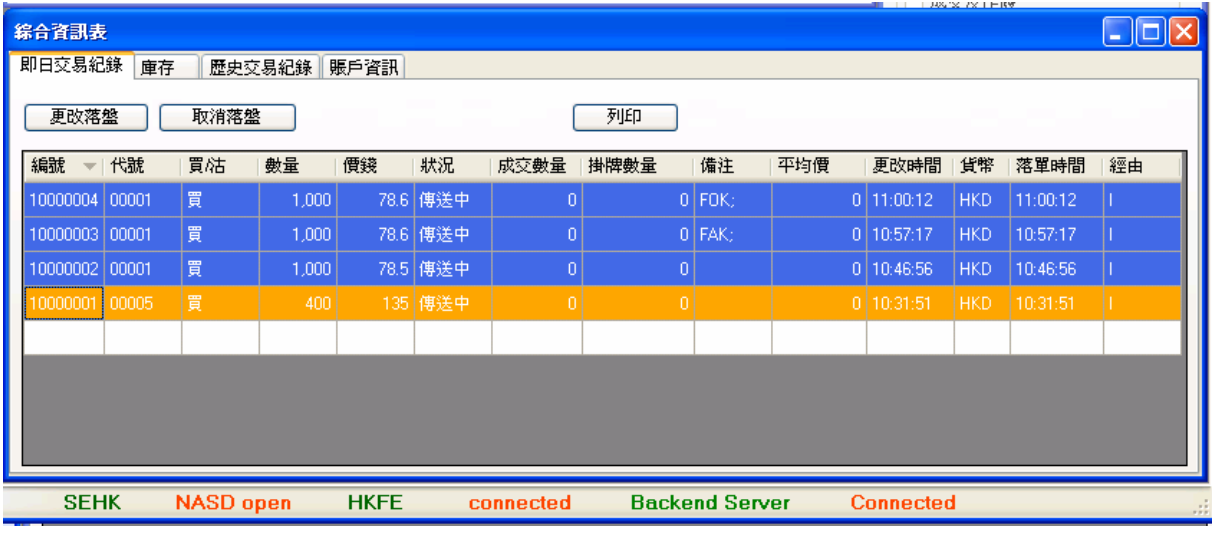

- **4** 更改委託指令 **–** 價格/數量
- **4.1** 首先,點擊您所需更改的委託交易,按下**<** 更改落盤 **>** ,則更改落盤框將彈出, 如圖示 **11**。
- **4.2** 輸入相關的新價錢/數量以取代舊的委託數據。
- **4.3** 輸入交易密碼,(如果輸入錯誤的交易密碼,則該委託指令更改無效)。
- **4.4** 最後,按下<遞交>以執行交易指令更改。
- 圖示 **11** 更改委託指令

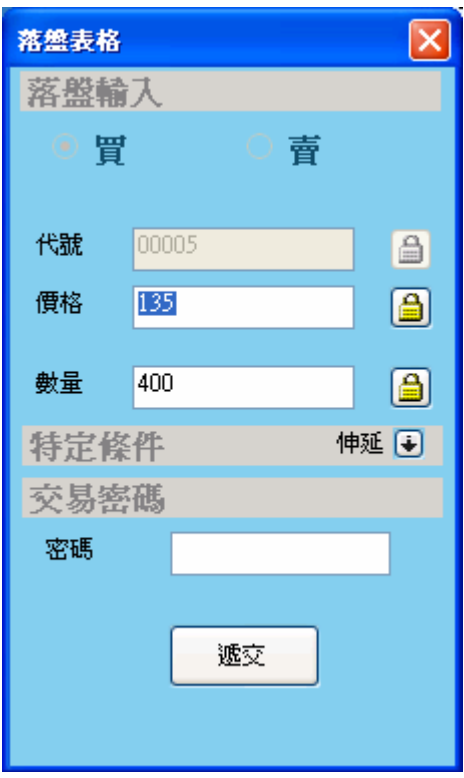

點擊您所需取消的委託指令,按下**<** 取消落盤 **>** ,則取消落盤框將彈出,如圖示 **12**。 輸入交易密碼,(如果輸入錯誤的交易密碼,則該委託指令更改無效)。按下**<**確定**>**以執 行交易指令更改。

提示:更改或取消委託指令只適用于交易狀態為**[**傳送中**]**, **[**掛牌**]** 或者**[**部分完成**]**。對 於其他的交易狀態,系統將彈出提示框告知該委託指令無法更改或者取消。

圖示 **12** 取消委託指令

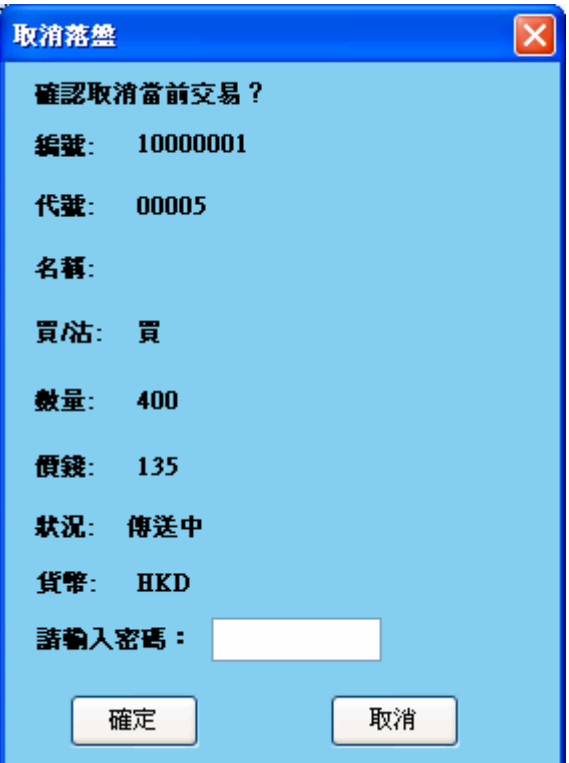

## 庫存

庫存顯示該用戶即時的股票庫存。

按下<更新資料>按鈕,則庫存將自動更新相關股票倉存,相關内容包括:(圖示 13) 代號 **/** 數量 **/** 現值

圖示 **13** 庫存

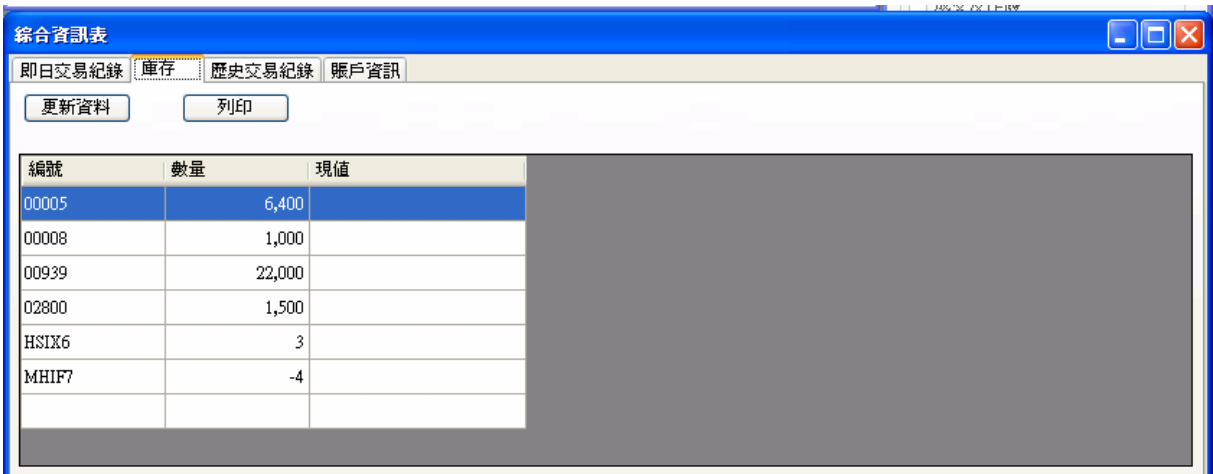

#### 歷史交易紀錄

歷史交易記錄可以顯示過往2個月的交易記錄。

選取您想瀏覽的買賣記錄時段(**1**個月或者**2**個月)(如圖示 **14** ), 則相關的買 賣記錄將顯示出來,内容包括:

#### 圖示 **14** 歷史交易紀錄

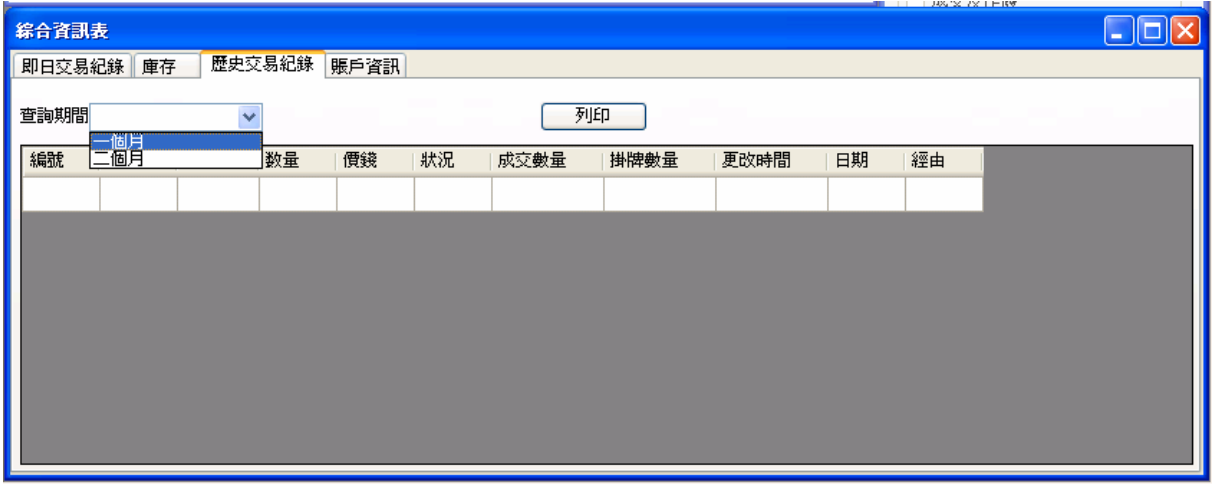

6. 賬戶工具

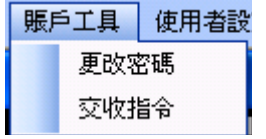

#### 6.1 更改密碼

更改個人資料允許客戶更改登入密碼。 用戶只需輸入[現用密碼],[新密碼]以及[再輸入新密碼],按下[送出]即可 完成密碼更改,或者按下[清除]以重新設置 **(** 圖示 **15)**。

圖示 **15** 更改密碼

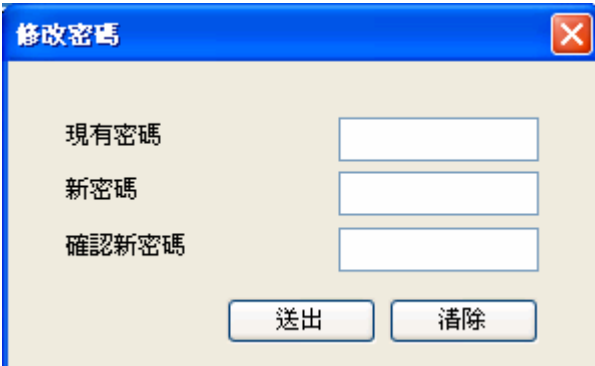

## 6.2 登出

# 按下登出,圖示 16 將會顯示**,** 按<登出及結束>登出

 $\Box$ ok  $\bullet$  iTrader.Net version 0.23.3.0 -<br>市場資訊 - 落盤指令 - 綜合資訊 - 賬戶工具 - 使用者設定 - 視窗 - 説明 -登出

## 圖示 16

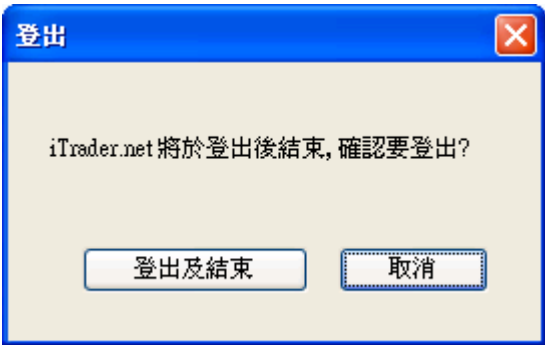